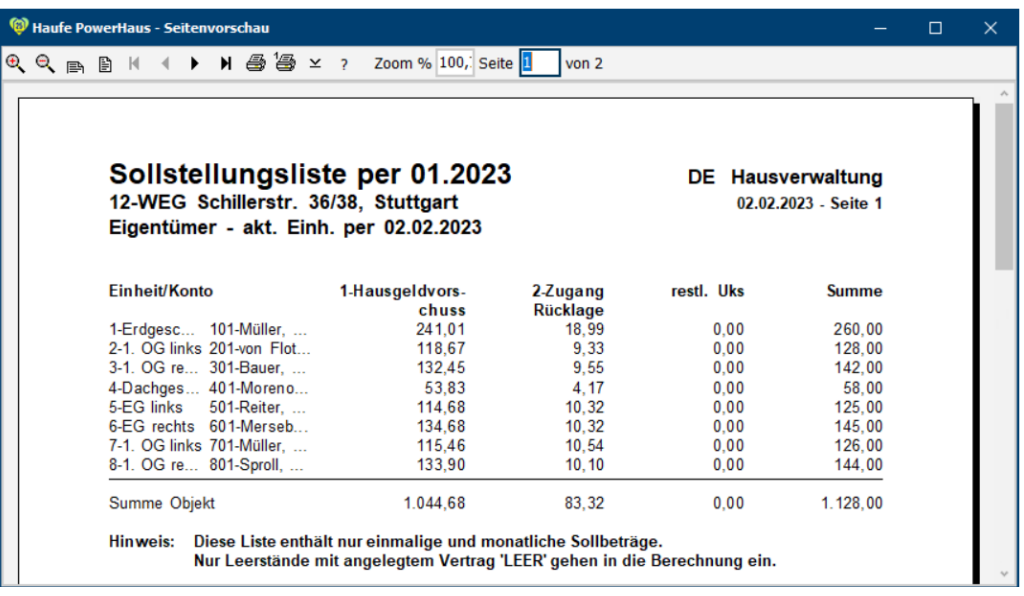

## **8.13. Eigentümerwechsel**

In der Einheit 3 soll ein Wechsel im Vorjahr erfasst werden. Wir legen den Wechsel mit Absicht ins Vorjahr. Das hat den Nebeneffekt, dass die beteiligten Eigentümer in der Abrechnung zeitanteilig erscheinen.

## **Voreinstellungen**

Über das Programm Konfiguration, Einstellungen, Registerkarte Buchhaltung können Sie nun einstellen, dass bei Mieterwechseln während des Monat entweder automatisch der halbe Monat als Sollbetrag genommen wird, oder dass der Sollbetrag taggenau errechnet werden soll:

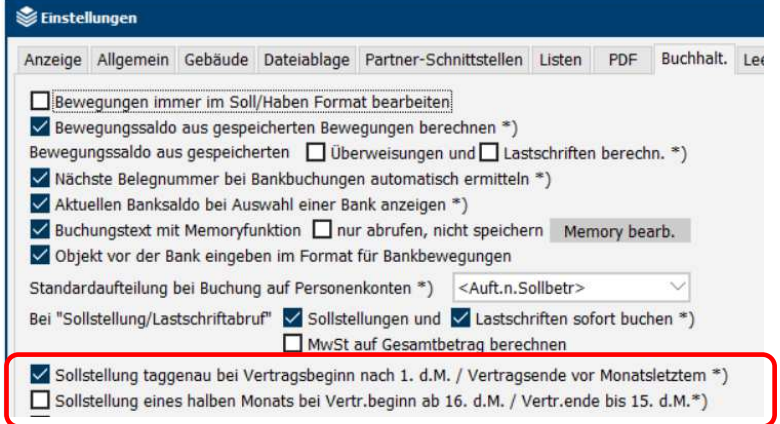

Die erste Option bedeutet, dass taggenau gerechnet wird.

Die zweite Option bedeutet, dass halbe Monate verarbeitet werden.

Ist keine der Optionen markiert, dann wird nicht gerechnet.

In der Abbildung wird die Markierung der ersten Option gezeigt. Dies soll nun im folgenden Beispiel vorgestellt werden.

## **Ablauf**

Mieter- bzw. Eigentümerwechsel können wie folgt begonnen werden:

• in der Einheit mit der Schaltfläche Wechsel

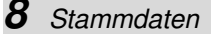

im Eigt./Mieter mit der Schaltfläche Wechsel

Im Folgenden soll der Eigt.-/Mieterwechsel detailliert vorgestellt werden, denn es handelt sich um einen integrierten Ablauf und es lohnt sich die Details zu beachten.

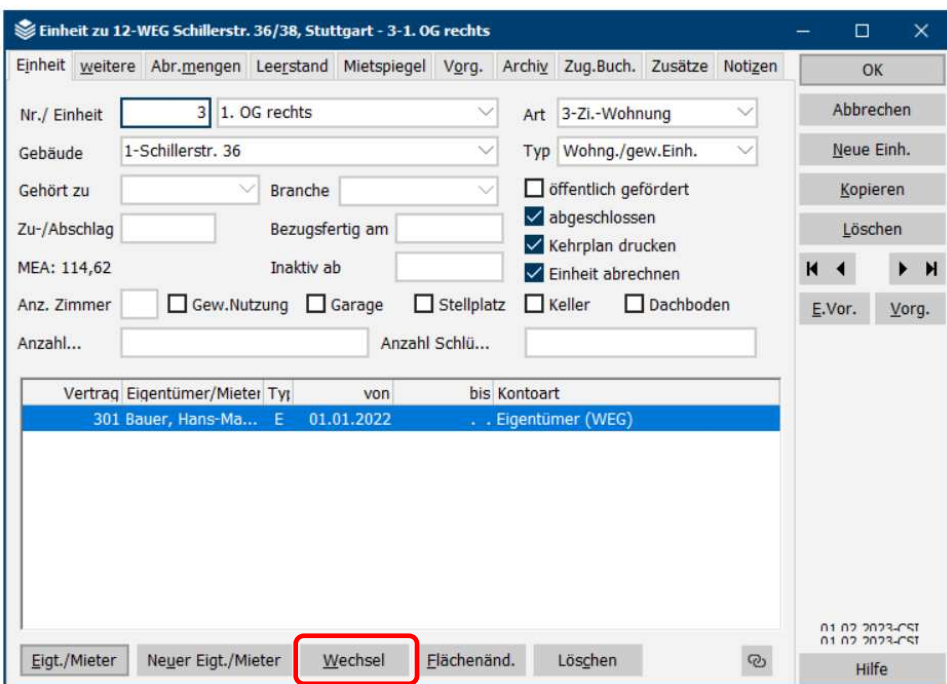

Von der Einheit aus:

Auf den folgenden Fenster bearbeiten Sie die Details:

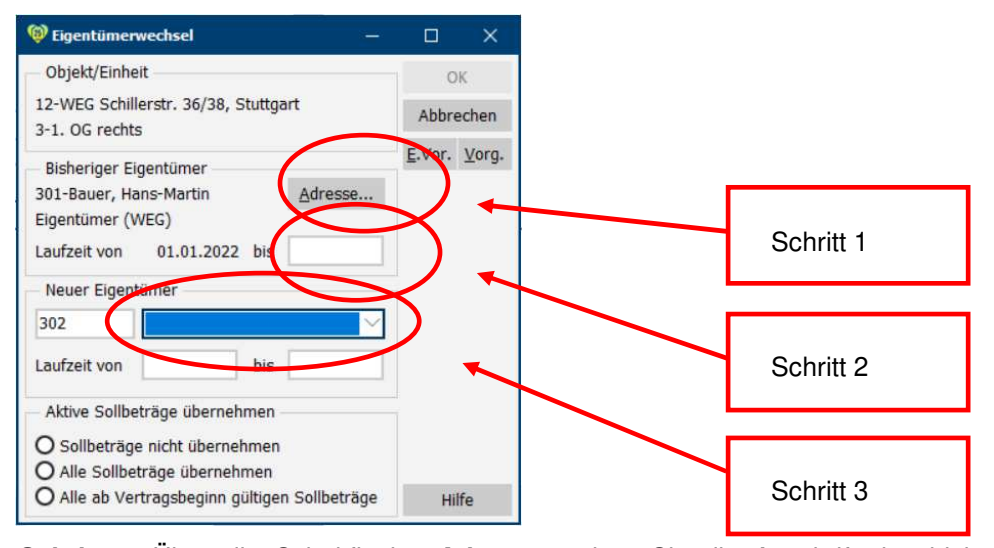

**Schritt 1:** Über die Schaltfläche **Adresse** ändern Sie die Anschrift des bisherigen Eigentümers. Üblicherweise erfasst man die neue Anschrift unter der Schaltfläche Weitere Anschriften, gibt das Datum gültig ab ein und nimmt sie dann mit der Schaltfläche Wird zur Hauptanschrift in den Vordergrund.

Sie setzen nun fort mit der Schaltfläche Adresse. Da mit dem Wechsel sich auch die Anschrift von Bauer ändert, ist es sinnvoll, zuerst die neue Anschrift zu erfassen, denn die neue Anschrift wird zum Versand der Abrechnung gebraucht. Zu einem Vertrag können mehrere Adressen geführt werden. Nach dem Betätigen der Schaltfläche Adresse wird die derzeitige Anschrift gezeigt.

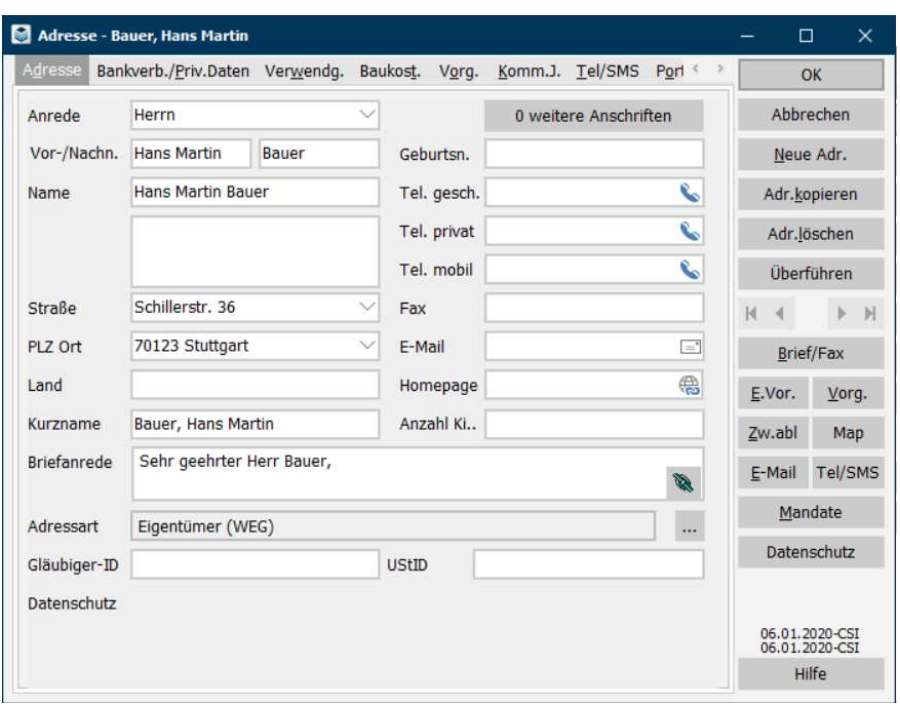

Wenn Sie nun die Schaltfläche betätigen, kann die neue Anschrift erfasst werden:

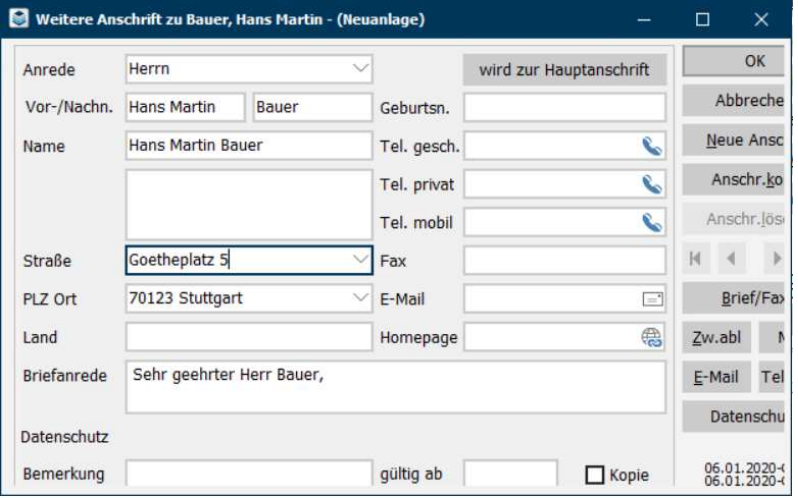

Im Feld **gültig ab** kann angegeben werden, ab welchem Datum die Anschrift bei Listen und in der Textverarbeitung verwendet wird.

Wird nun die Schaltfläche wird zur Hauptanschrift betätigt, wird die neue Anschrift die Hauptanschrift und damit die Adresse für die nächste Abrechnung.

Sie können dann z.B. über die Schaltfläche 1 weitere Anschrift die alte Adresse aufrufen. Sie sehen in der Bemerkung einen Kommentartext und im Feld: "bis (Datum)" den Tag der Umstellung eingetragen. Sie sehen diese Bemerkung auf der Liste der weiteren Adressen.

Mit OK wird in den Bildschirm Eigentümerwechsel zurückgekehrt.

**Schritt 2:** Sie geben das **Vertragsende** des verkaufenden Eigentümers an. Geben Sie das Vertragsende von Bauer ein mit 15.03.20.

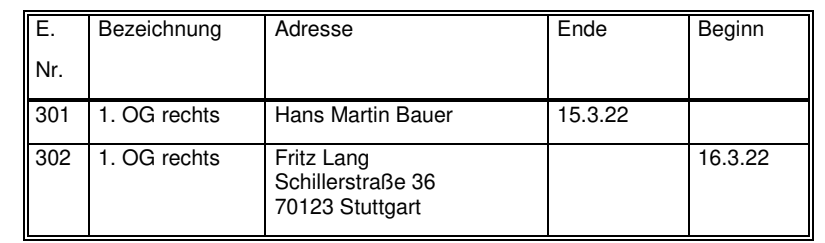

Nun setzen Sie mit der Anlage der **Adresse** zum neuen Eigentümer fort (Aufruf mit der rechten Maustaste, siehe Abb.). Die Daten:

**Schritt 3:** Sie kontrollieren im Feld neben der neuen Kontonummer über die **Feldliste**, ob die Adresse des Nacheigentümers bereits angelegt ist. Wenn Ja, dann übernehmen Sie diese durch anklicken, wenn Nein, dann legen Sie die Adresse über das Kontextmenü an, das beim rechten Mausklick in das Feld gezeigt wird (siehe Abbildung).

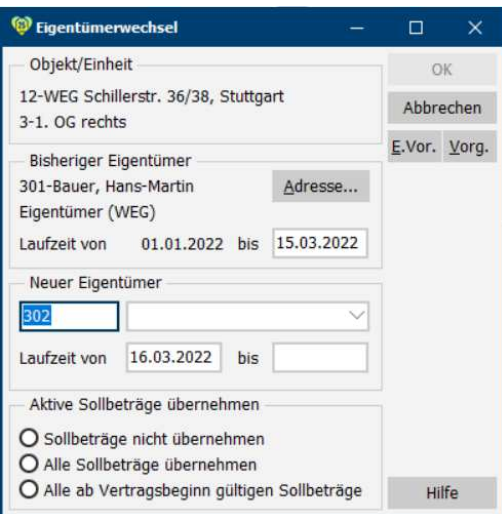

Legen Sie nun mit der rechten Maustaste die neue Adresse des Eigentümers an:

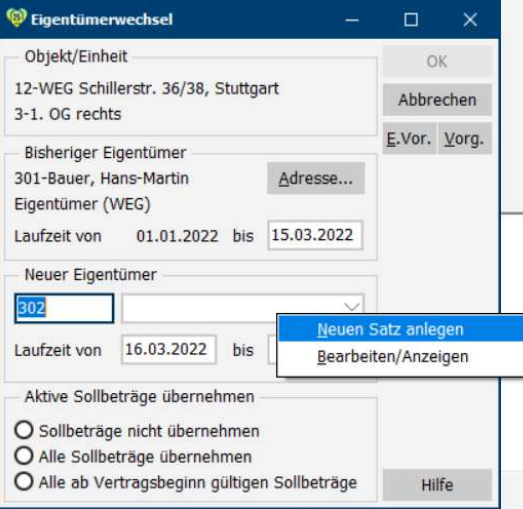

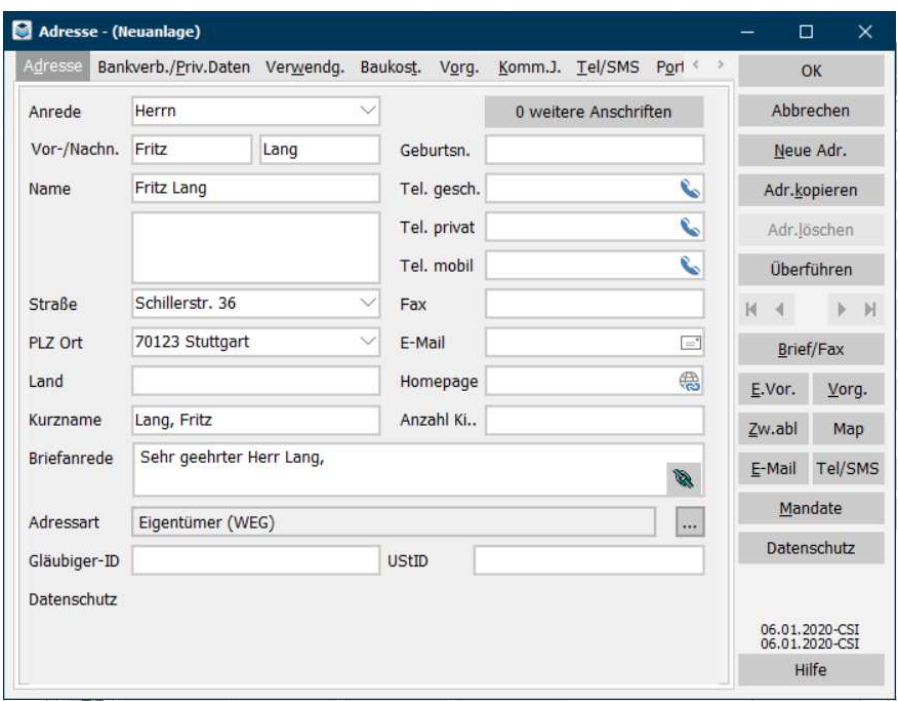

Abschließend entscheiden Sie noch, ob und welche Sollbeträge übernommen werden:

Sollbeträge nicht übernehmen: Diese Option wählen Sie, wenn komplett andere neue Mieten/Vorauszahlungen vereinbart wurden.

Alle Sollbeträge übernehmen: Das wählen Sie z.B. nur bei WEG, wenn man die früheren Hausgeldbeträge auch beim neuen Eigentümer sehen soll (aber auch das ist als Spezialfall, nicht als Normalfall zu werten). In der Mietverwaltung macht diese Option generell keinen Sinn, denn die Vertragsbedingungen des alten Mieters haben nichts mit dem Vertrag des neuen Mieters zu tun.

Alle ab Vertragsbeginn gültigen Sollbeträge übernehmen: Das ist der Standardfall: bei WEG. Man übernimmt in der WEG-Verwaltung den aktuellen Zahlungsbetrag. In der Mietverwaltung kann dies unterstützend eingesetzt werden, wenn die Zahlungsbeträge sich nicht ändern, oder z.B. sich nur die Miete ändert, die BK-Vorauszahlungen aber gleich bleiben.

Mit der Freigabe des Fensters Eigentümerwechsel mit der Schaltfläche **OK** erhalten Sie noch folgende Hinweise.

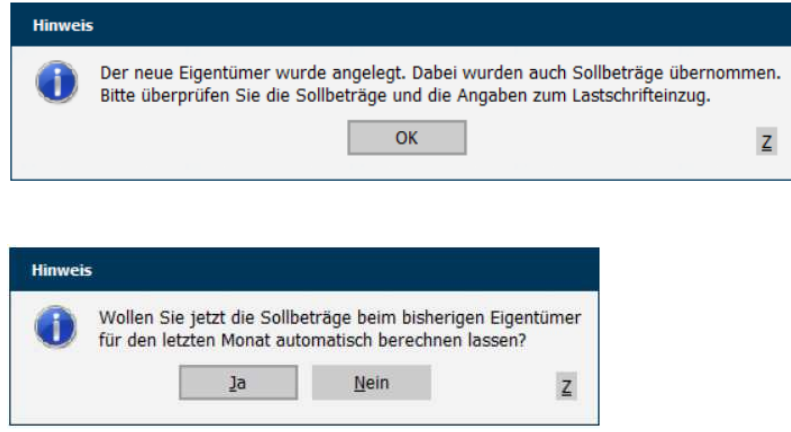

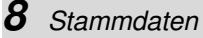

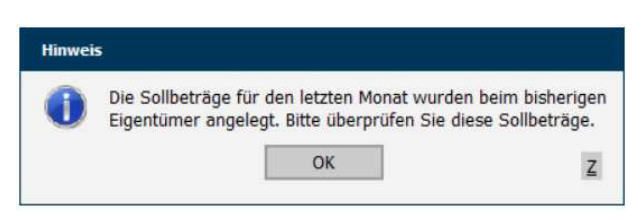

Sie sehen: Die Kontonummer für den neuen Eigentümer ist um eine Stelle weitergezählt (lies: 302 = zur Einheit 3 der 2. Eigt.)

Dieser Hinweis wird gezeigt, weil sich von Vertrag zu Vertrag die Sollbeträge ändern können und weil vor allem die Kennzeichnung für den Lastschrifteinzug nicht automatisch mit übernommen wird.

Wenn die Eingaben zu Lang abgeschlossen sind, sind auf dem Hauptregister des Objekts im Jahr 2022 beide Verträge der Einheit 3 zu sehen. Wir bearbeiten die Stammdaten gerade (noch) aus der Sicht des Vorjahres. Hat man das Jahr 2023 angelegt und eingestellt, werden nur die aktuellen Personenkonten dieses Jahres gezeigt. Ruft man dagegen die Einheit auf, sind immer alle Personenkonten zu sehen. Der aktuelle Vertrag ist immer oben auf der Liste zu sehen.

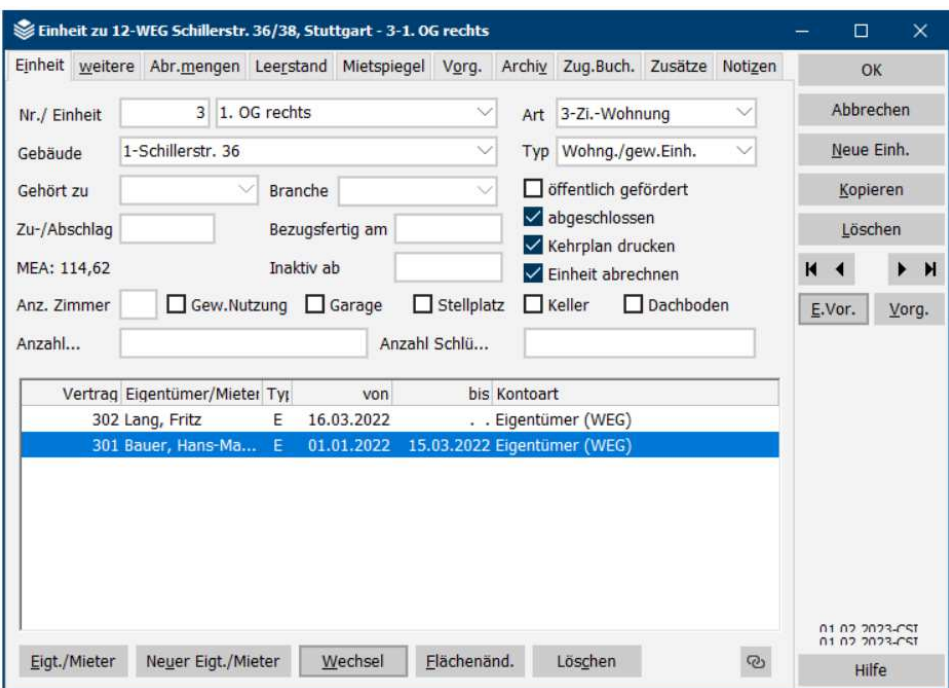

Die Sollbeträge beim neuen Eigentümer (Abb. für Hausgeld):

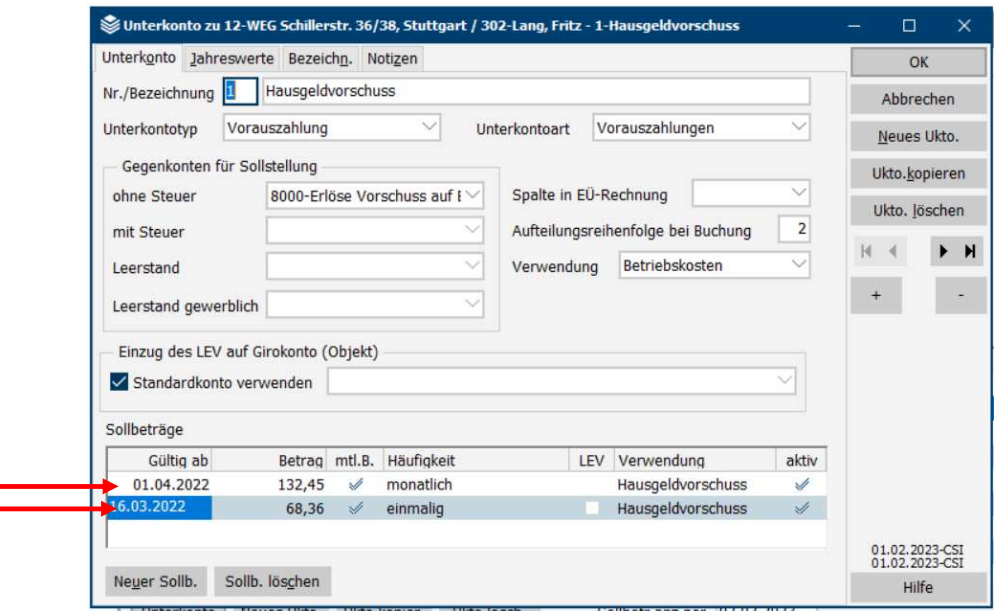

Erläuterung: Einmalig für den halben Monat, taggenau berechnet. Ab dann gültig zum Monatsanfang in voller Höhe.

Diese Verfahrensweise gilt für jeden Sollbetrag.

## **Beim alten Eigentümer**

Erläuterung: Gültig zum Monatsanfang in voller Höhe bis zum letzten Monat. Dann deaktiviert, weil auf Null gesetzt. Einmalig für den halben Monat, taggenau berechnet.

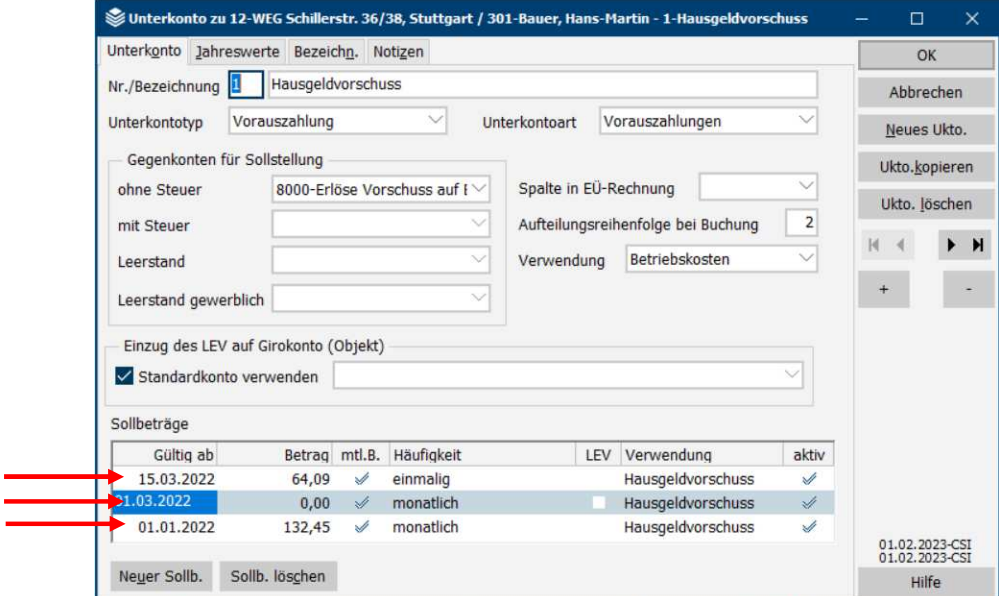

Zur Mietverwaltung noch der Hinweis, dass die Übernahme auch aus einem Leerstandskonto kommen kann, in das man die für die Neuvermietung zu kalkulierende Miete gestellt hat. (Wählt man diese Option, so muss man darauf achten, dass auf den Leerstandsmietern keine Sollstellung gebucht wird (Konfiguration, Einstellungen, Register Leerstände).